## 东营市公安机关招录警务辅助人员 网上报名系统操作说明

1. 下载"爱山东"APP, 平台支持安卓/苹果手机下载 使用,扫描下方二维码或者在各个应用市场下载安装"爱山 东"APP。

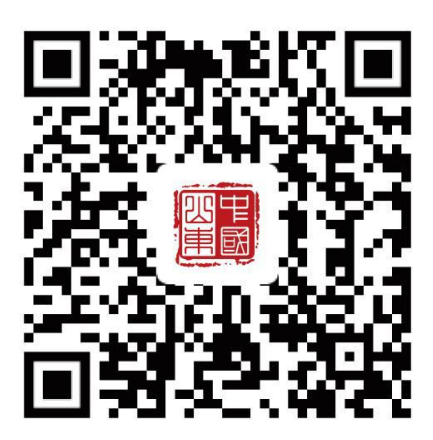

2."爱山东"APP 用户注册登录操作

安装完成后点击"爱山东"APP 图标,进入爱山东首页 点击右下角【我的】按钮进入个人信息页面。

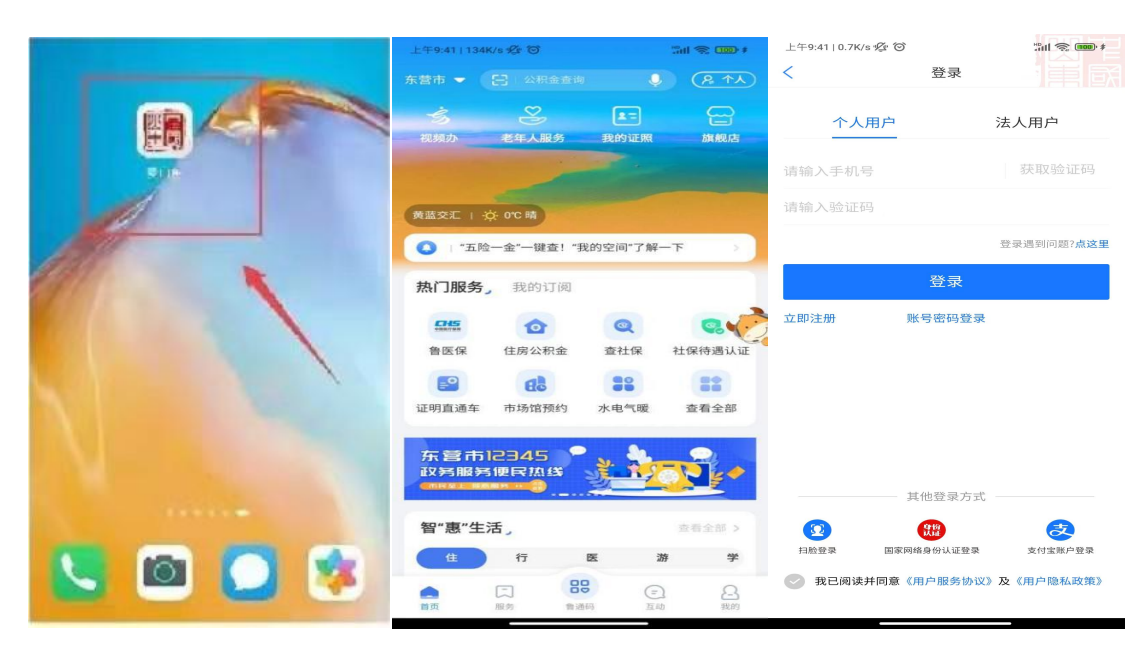

未注册的用户,需要先实名认证并注册"爱山东"账号, 已注册的用户登录即可。外省用户可通过支付宝账户登录。

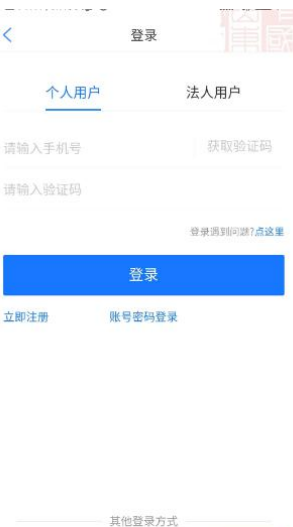

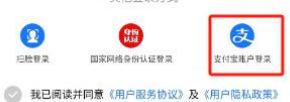

3.登录后,首先在页面左上角"地市"栏确认在东营市 分厅下,如不在东营市下,可点击下拉选择进行切换。然后 在页面上方搜索框中搜索"辅警招录"(或在首页热门服务 直接点击辅警招录),进入辅警招录服务内。

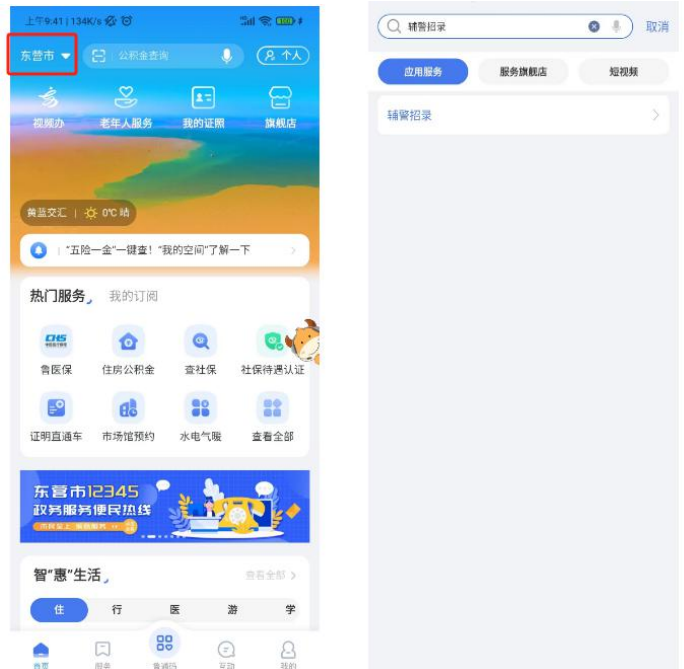

4. 进入"辅警招录"服务内,点击"辅警报名",首先 仔细阅读《诚信承诺书》,然后按照要求填写个人信息、个 人简历以及家庭成员情况,在每一页填写完成后点击下一页, 在填完最后一页后保存草稿、点击提交,完成报名信息提交。

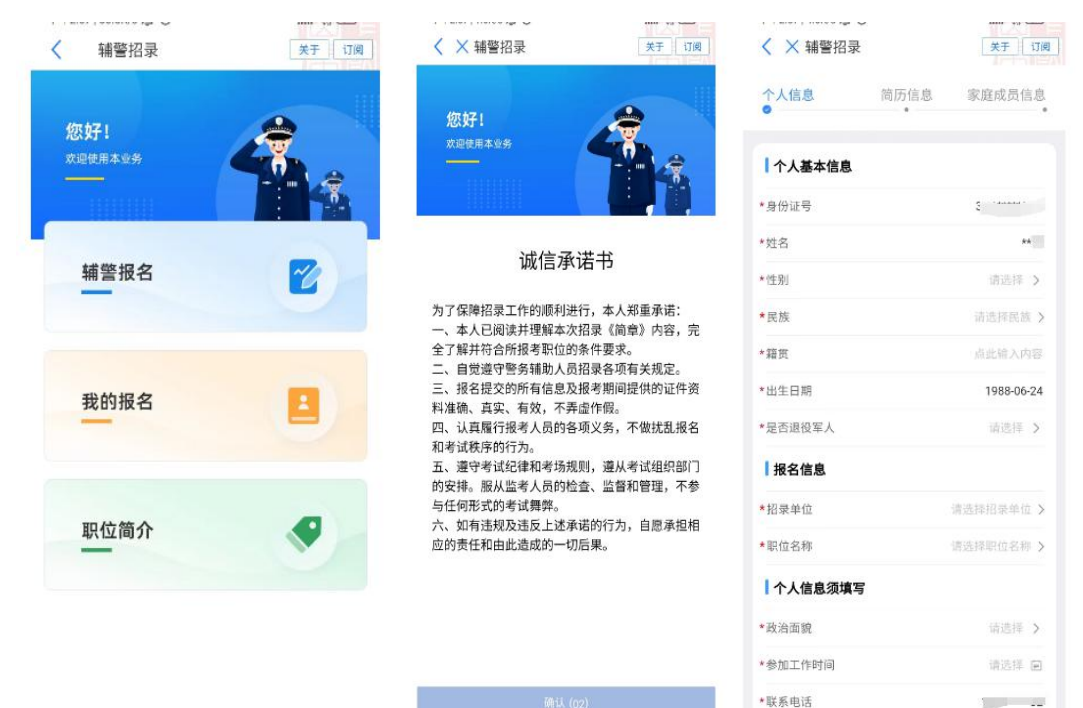

5. 完成报名信息提交后,点击"我的报名"可以查看本 人提交的报名信息审核情况。如果审核未通过,可查看原因, 如在报名时间段内,可进行重新报名。

6.点击"职位简介",可查看本次招聘所有的职位情况。 同时可根据关键字进行筛选查看。